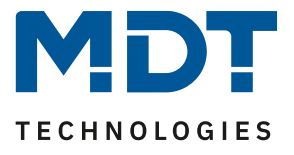

State 07/2022

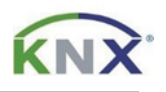

# **MDT solution proposal**

# How do I create a test project for MDT support?

A test project with the parameters you set and the database versions you use helps us to support you as quickly as possible. Together with a recording from the diagnosis of the ETS and the device information, we will try to reproduce the behaviour you described us.

#### Required:

ETS with your existing project.

ETS version used in the example is 5.7.6

#### **Content**

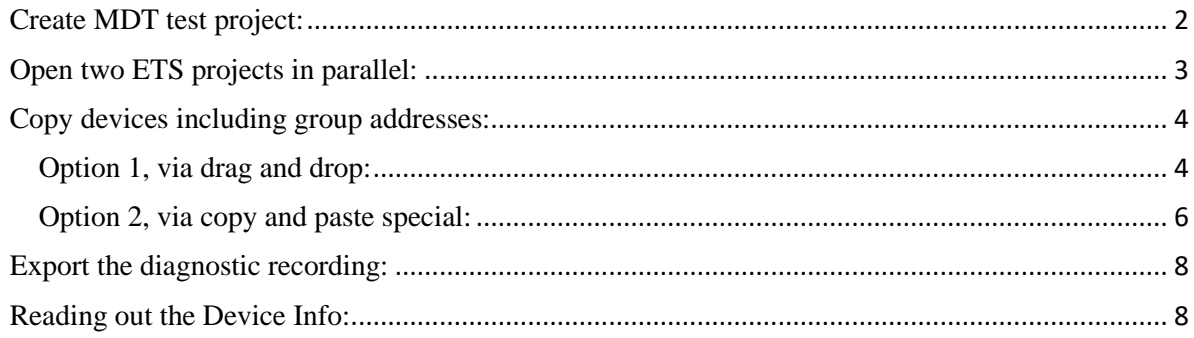

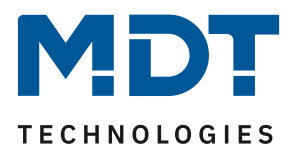

## <span id="page-1-0"></span>**Create MDT test project:**

Create a new project within the ETS.

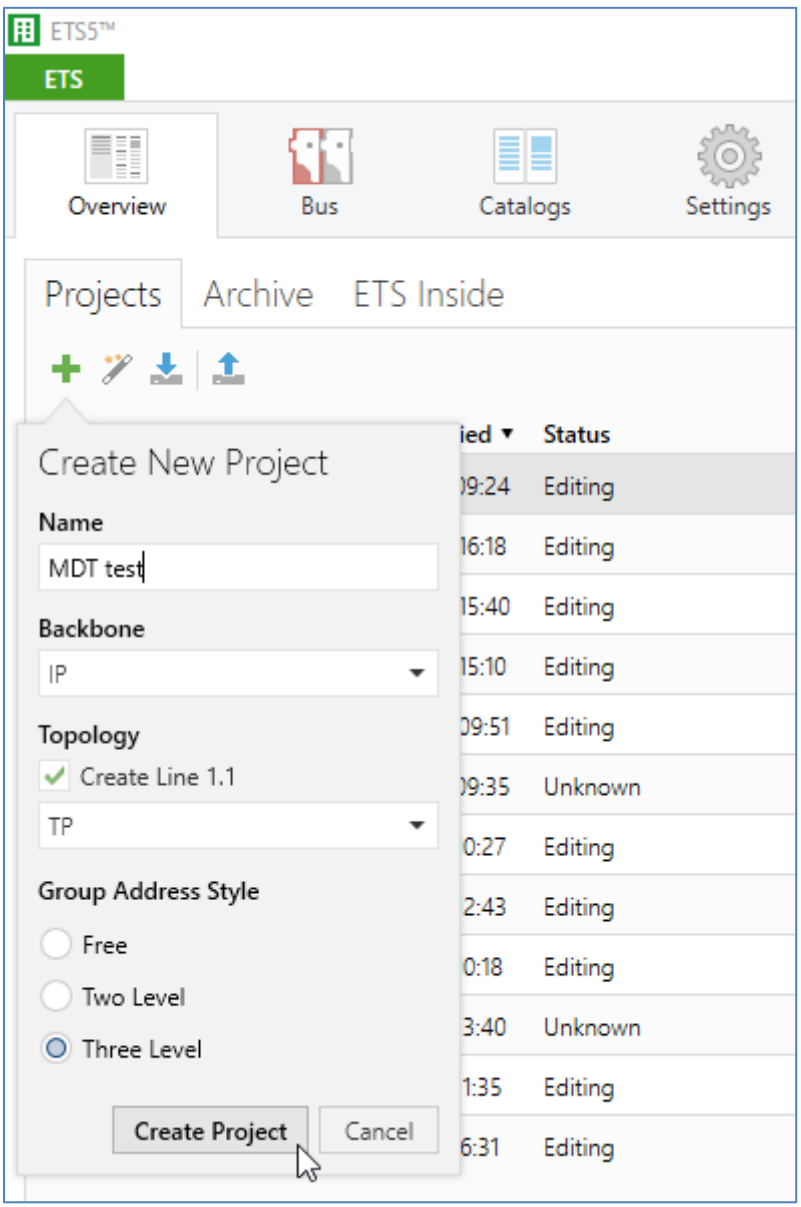

2

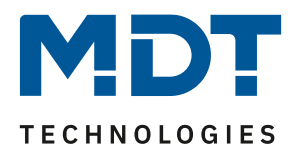

#### <span id="page-2-0"></span>**Open two ETS projects in parallel:**

The ETS offers the possibility to open and edit several projects in parallel. Now open your existing project and the newly created project in parallel by switching back to the project overview via the green ETS symbol.

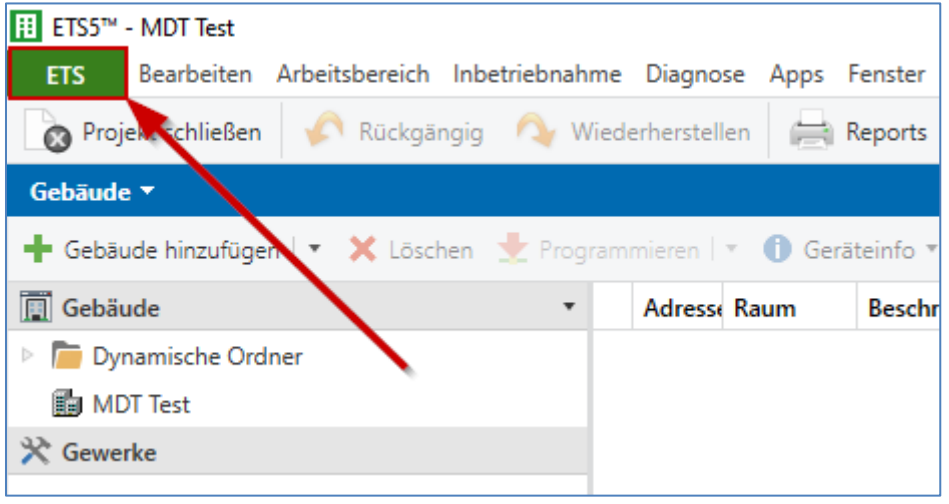

Now open your existing project.

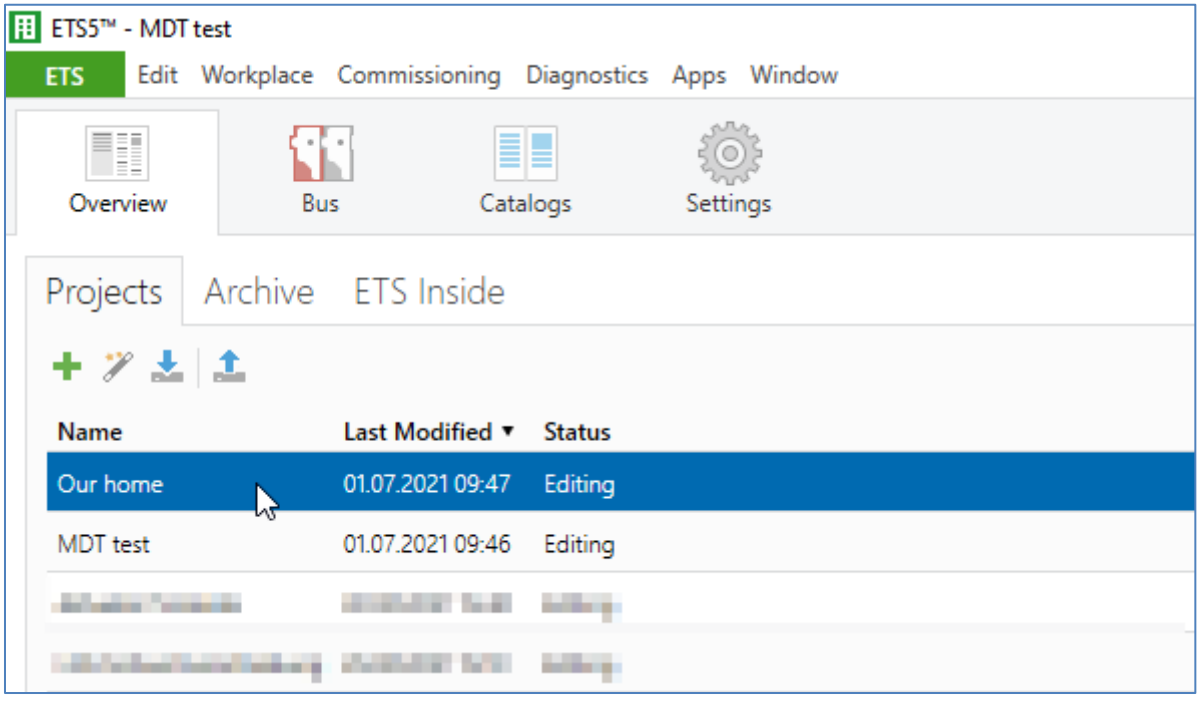

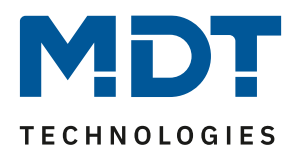

#### <span id="page-3-0"></span>**Copy devices including group addresses:**

Now switch to the topology view in both projects. Afterwards there are two options to copy the devices.

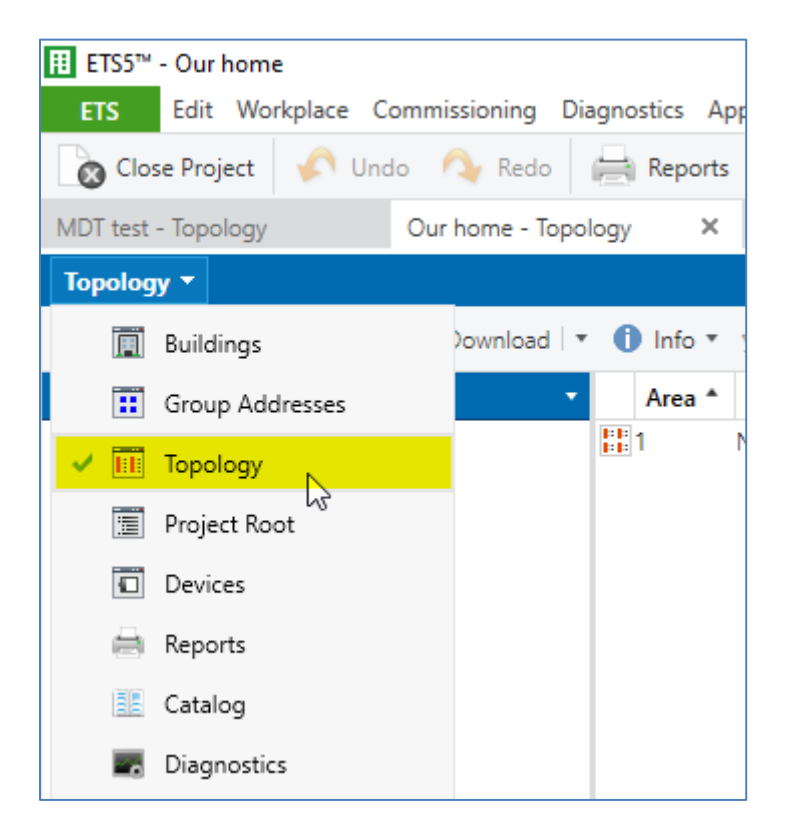

#### <span id="page-3-1"></span>**Option 1, via drag and drop:**

Hold down the "ctrl" key and select the devices you want to copy from your existing project into the MDT test project. Now drag the selected devices **(1)** over the tab of the MDT test project **(2)** and drop onto the new line 1.1. **(3)**.

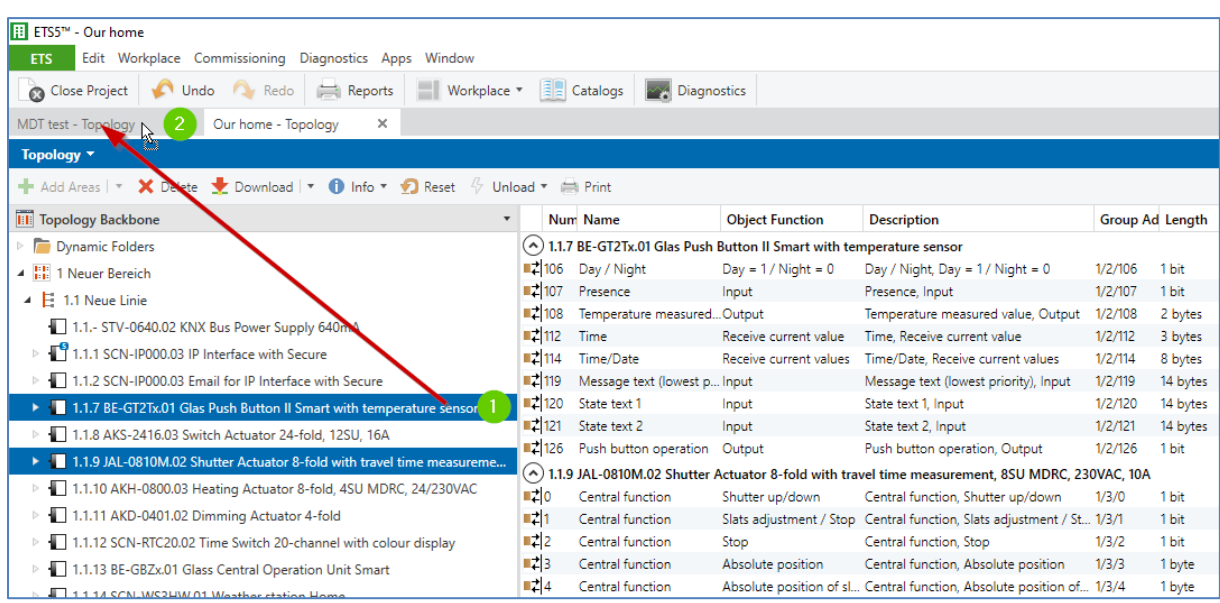

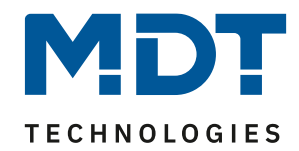

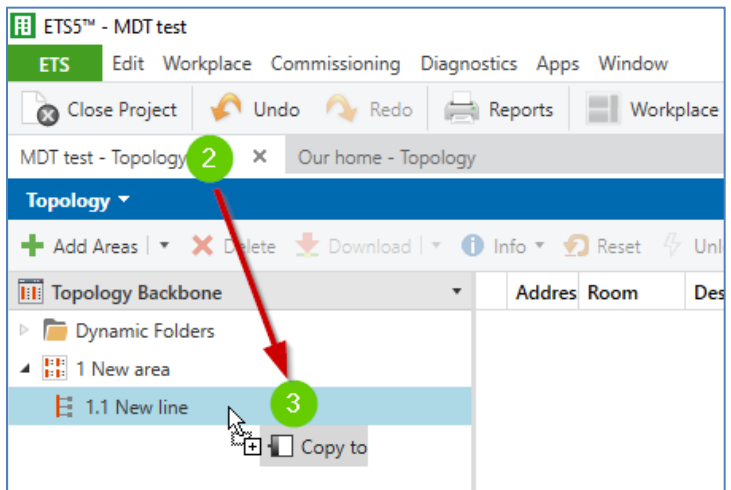

After you have dropped the devices in the test project, select "Keep" group addresses in the following window and click OK.

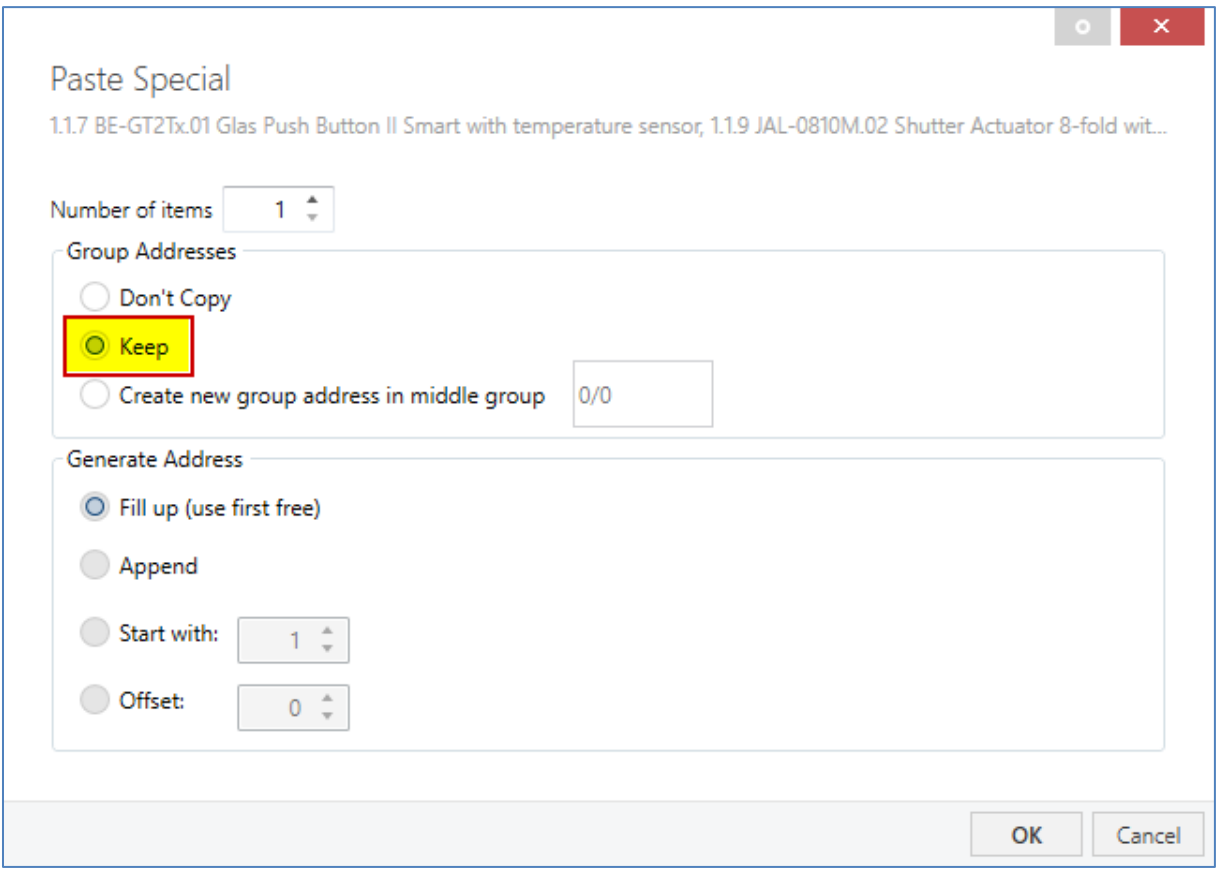

The devices are copied now into the MDT test project including their group addresses.

**Important**: The physical addresses of the devices are not copied! Always adjust the physical addresses in the MDT test project afterwards.

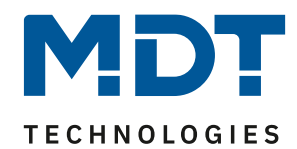

#### <span id="page-5-0"></span>**Option 2, via copy and paste special:**

Hold down the "ctrl" key and select the devices you want to copy from your existing project into the MDT test project. Now right-click on a selected device and select "Copy". Switch to line 1.1 in the MDT test project, click with the right mouse button and select "Paste Special".

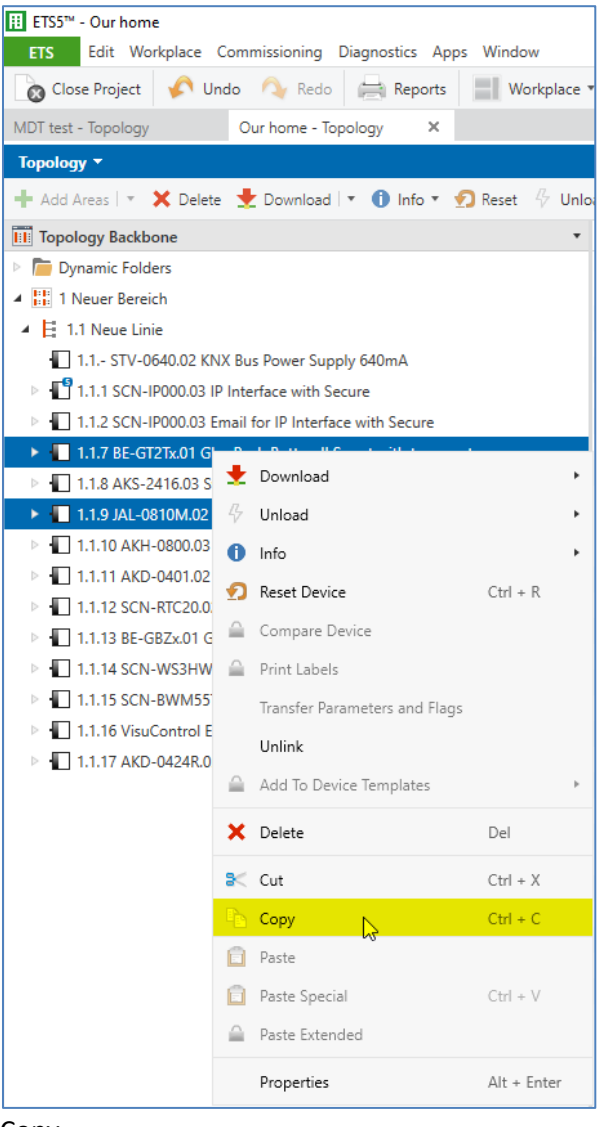

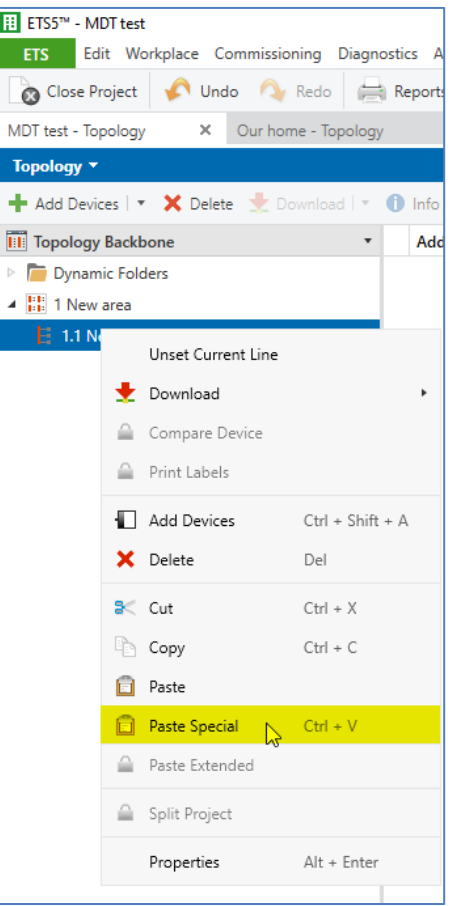

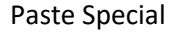

Copy

### Solution proposal MDT test project

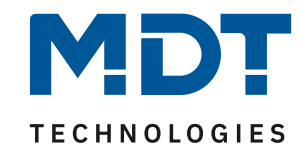

After you have dropped the devices in the test project, select "Keep" group addresses in the following window and click OK.

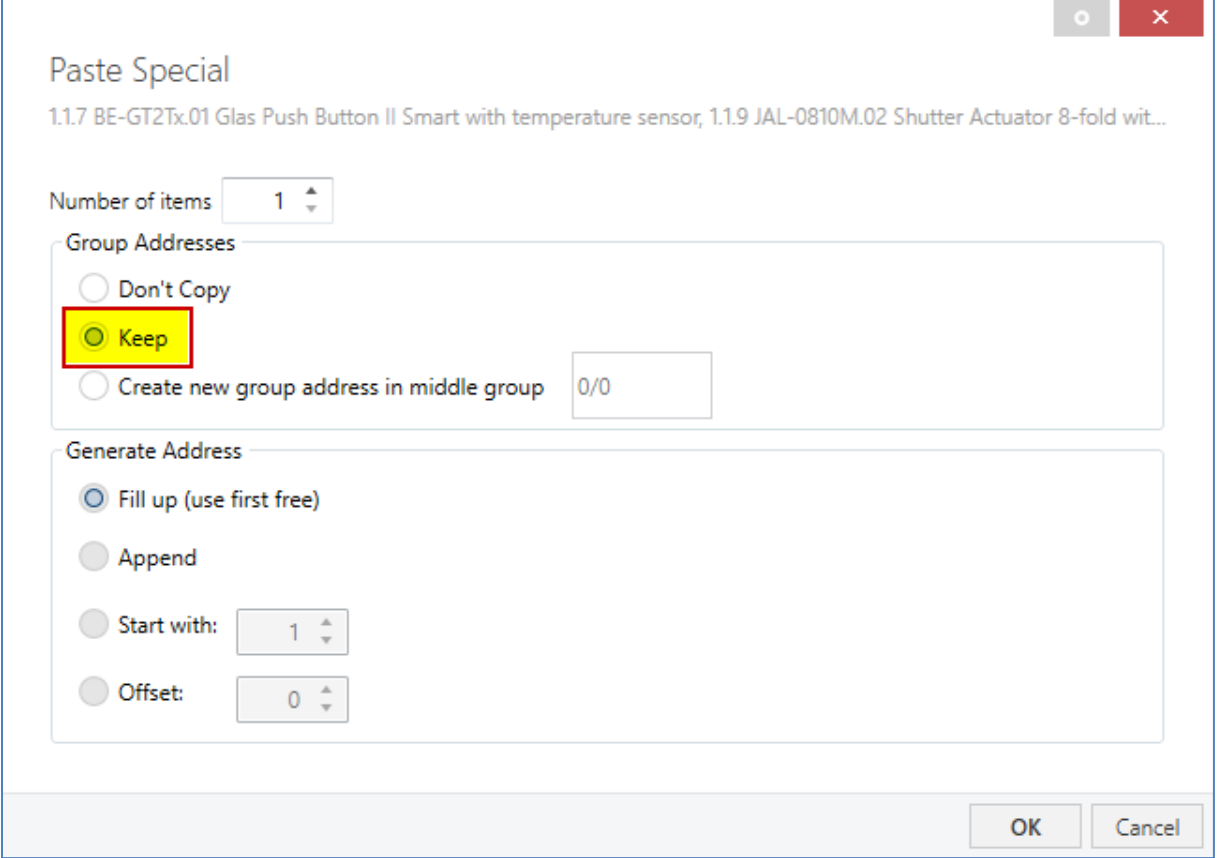

The devices are copied now into the MDT test project including their group addresses.

**Important**: The physical addresses of the devices are not copied! Always adjust the physical addresses in the MDT test project afterwards.

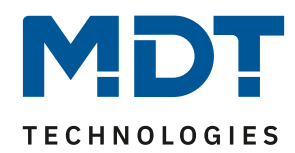

#### <span id="page-7-0"></span>**Export the diagnostic recording:**

Record the observed behaviour in the ETS diagnosis and export the recording as an .xml file. To do this, stop the diagnosis and save the entire recording.

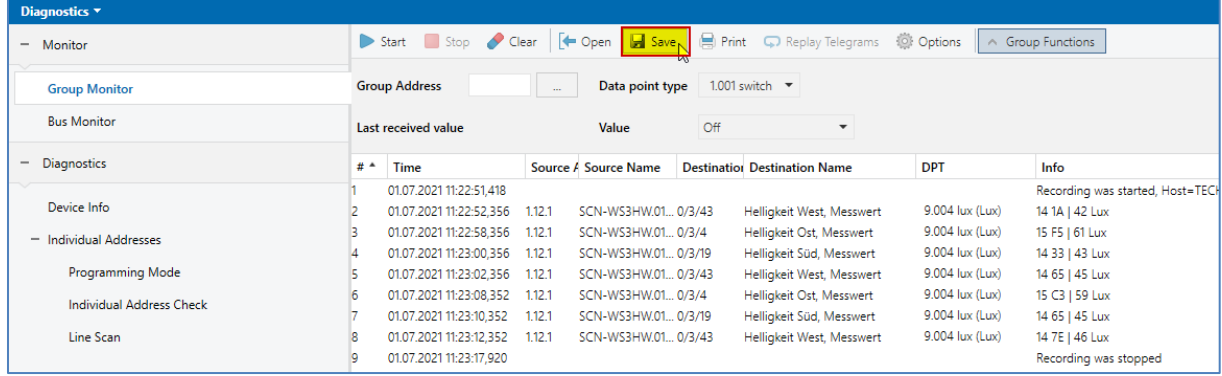

#### <span id="page-7-1"></span>**Reading out the Device Info:**

With the device info, we can see exactly which device revision do you have. To do this, right-click on the corresponding device and select "Info"-> "Device Info".

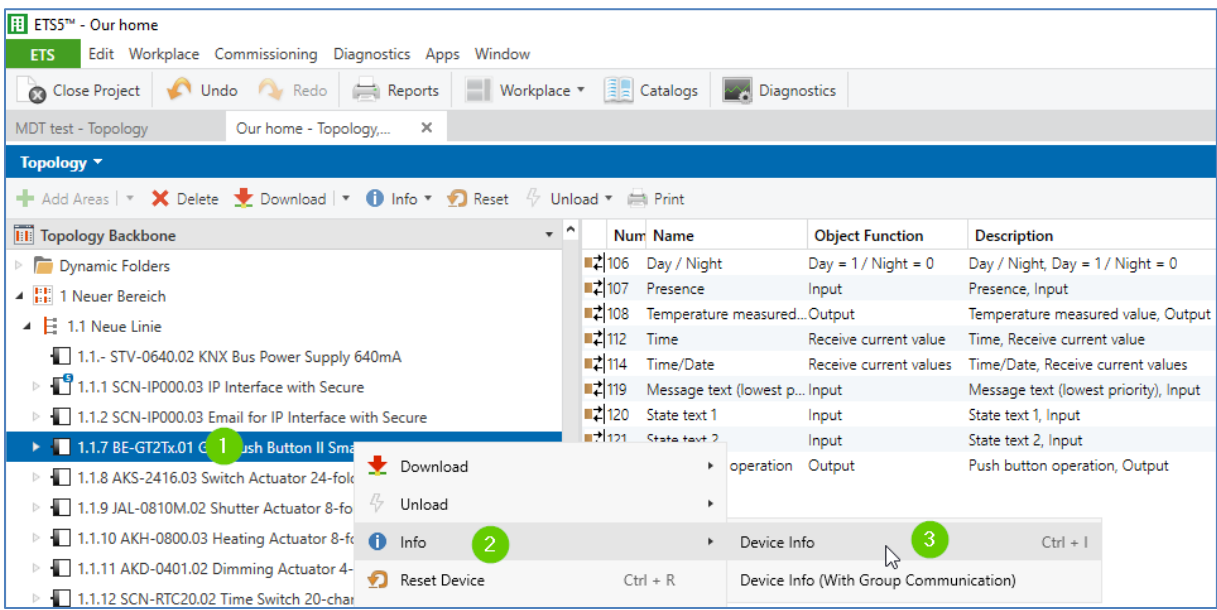

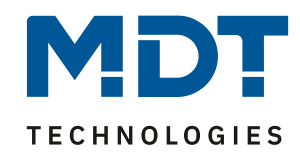

After reading out, click on the small symbol in the history of the ETS on the right. A new window opens with information which you can save at the top left.

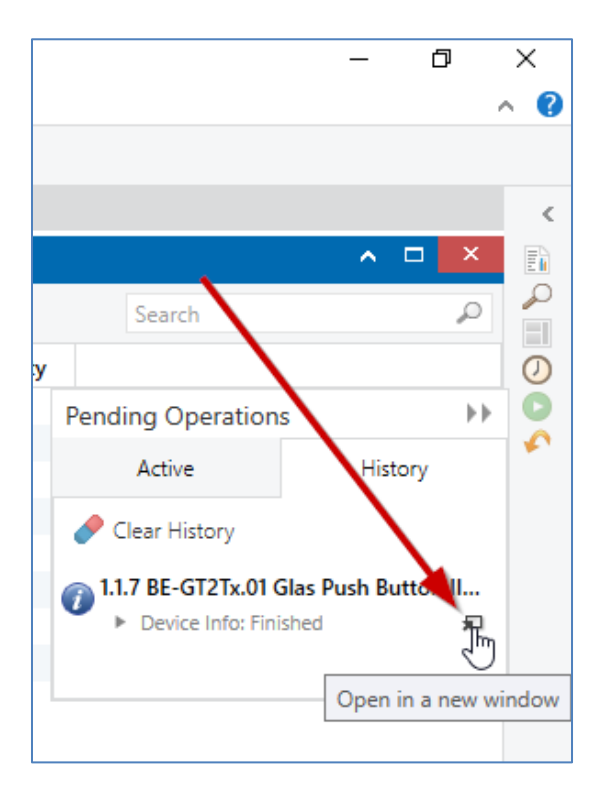

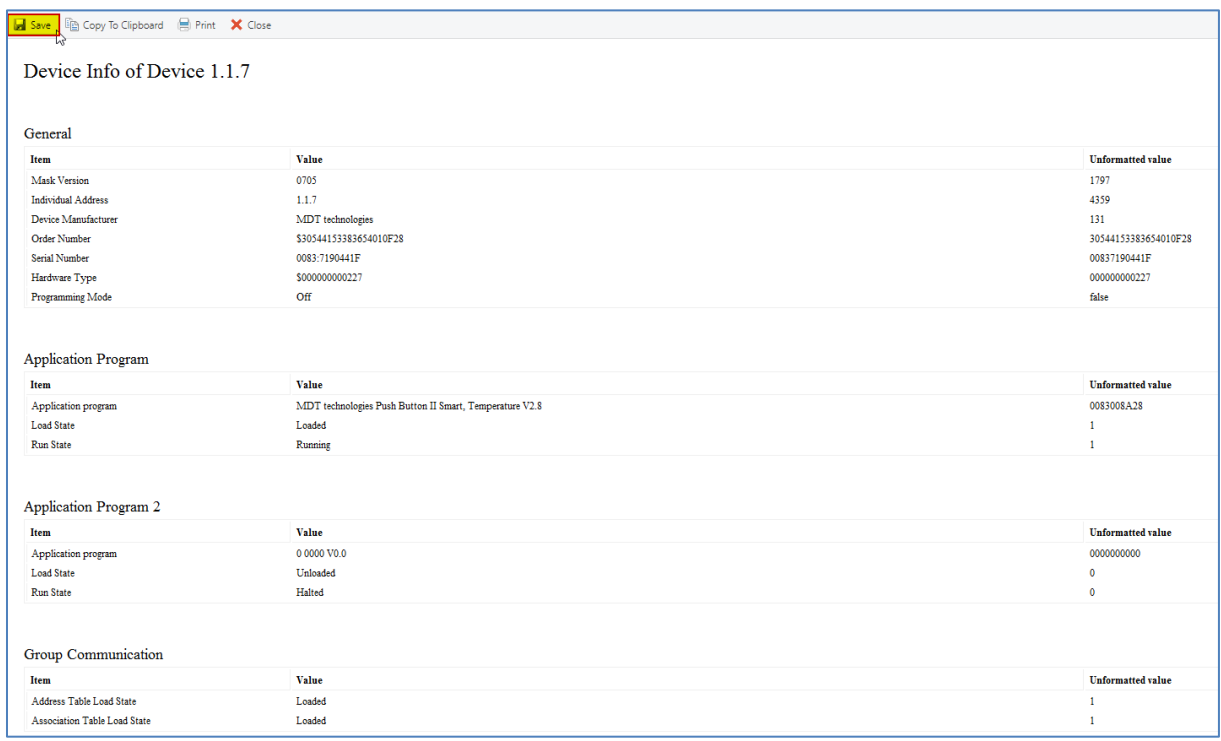

9